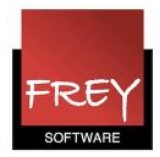

## Værktøjsbjælken er forsvundet - hvordan bliver den synlig igen?

Nedenunder er der vist to vinduer.

- 1) I det første vindue er værktøjsbjælken på plads.
- 2) I det næste vindue er værktøjsbjælken ikke synlig

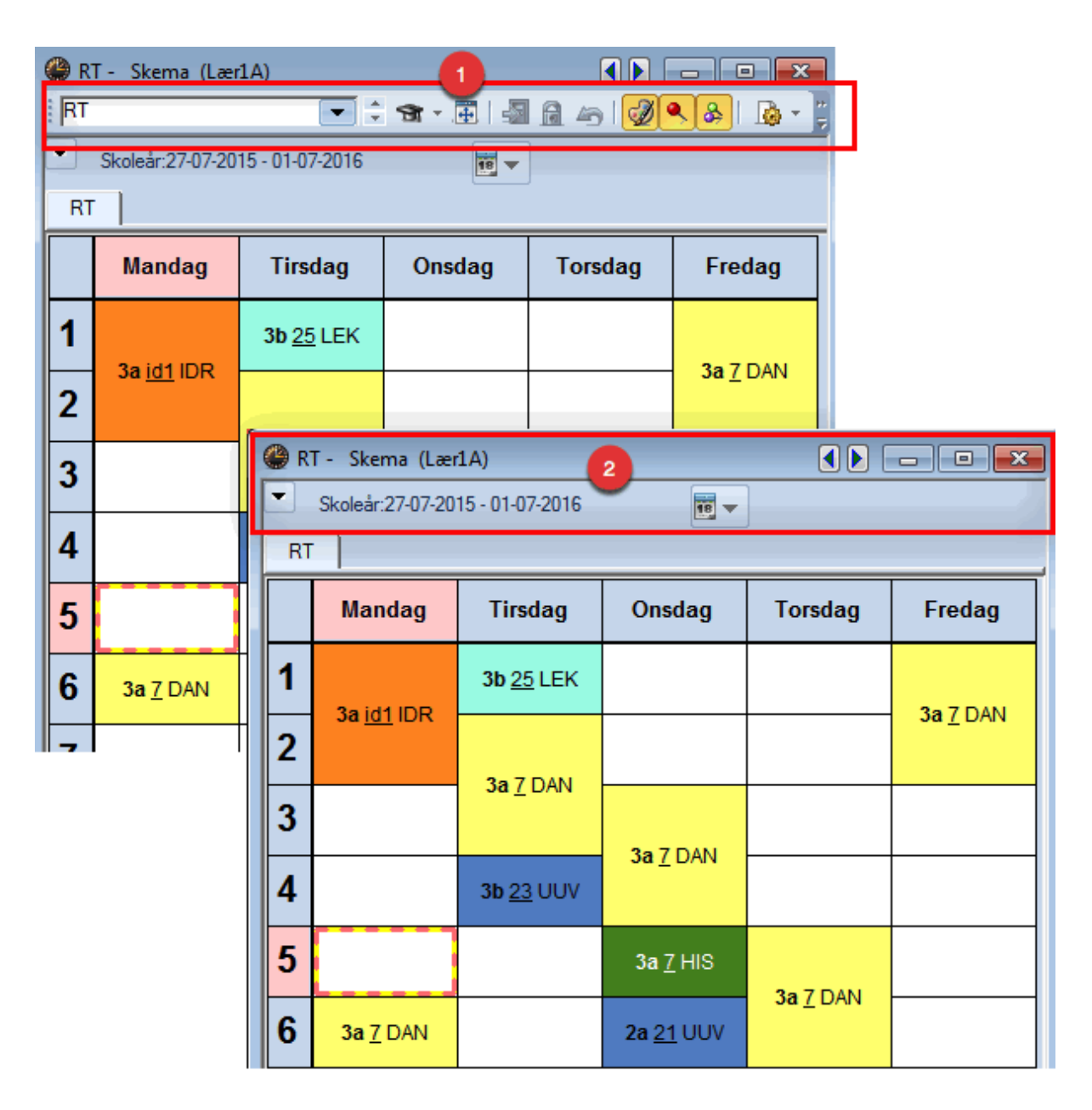

Se på næste side, hvordan du igen få vist værktøjsbjælken.

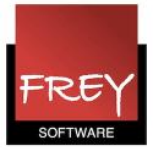

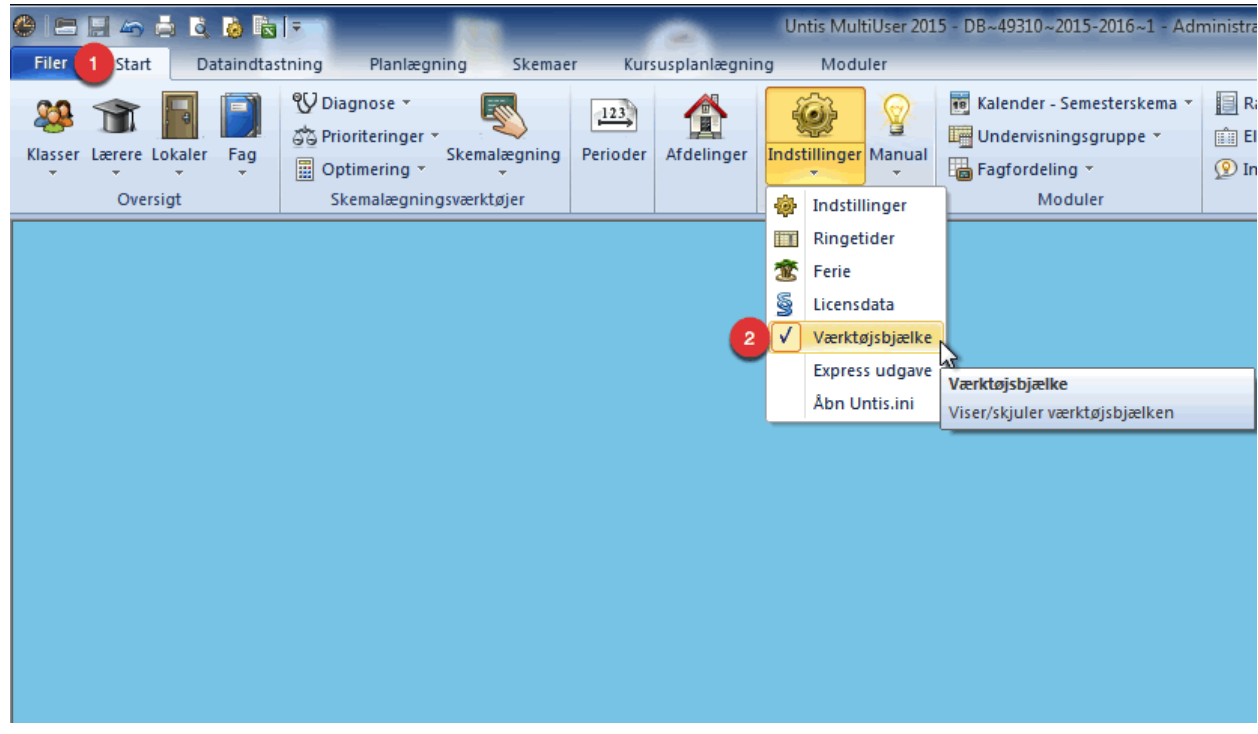

Klik på det vindue, hvor værktøjslinjen mangler.

- 1) Åben fanebladet "Start".
- 2) I menuen Indstillinger, skal der være flueben ved "Værktøjsbjælke".

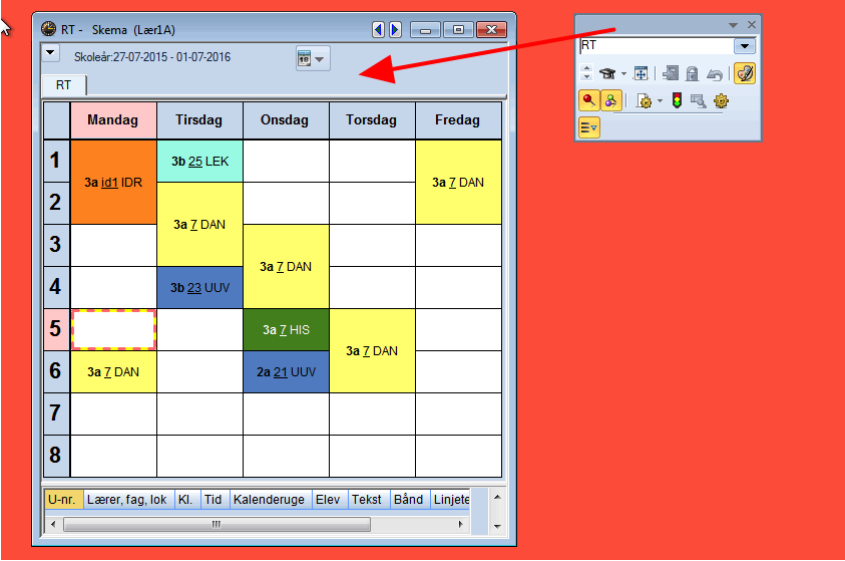

Nu bliver den tilhørende værktøjsbjælke synlig, og du kan trække den på plads igen.